# **MATLAB telepítési útmutató**

- I. [MATLAB regisztáció](#page-0-0)
- II. [MATLAB t](#page-1-0)elepítése
- III. Toolbox-[ok ellenőrzése](#page-5-0)
- IV. [NI-DAQmx](#page-5-1) telepítése

### <span id="page-0-0"></span>I. MATLAB regisztráció

A MATLAB telepítéséhez először szükséges egy MATLAB fiók létrehozására.

- 1. Nyissuk meg a MATLAB oldalát: [https://nl.mathworks.com/!](https://nl.mathworks.com/)
- 2. MATLAB fiók kiválasztásával jelentkezhetük be, illetve indíthatjuk el a regsiztációt.

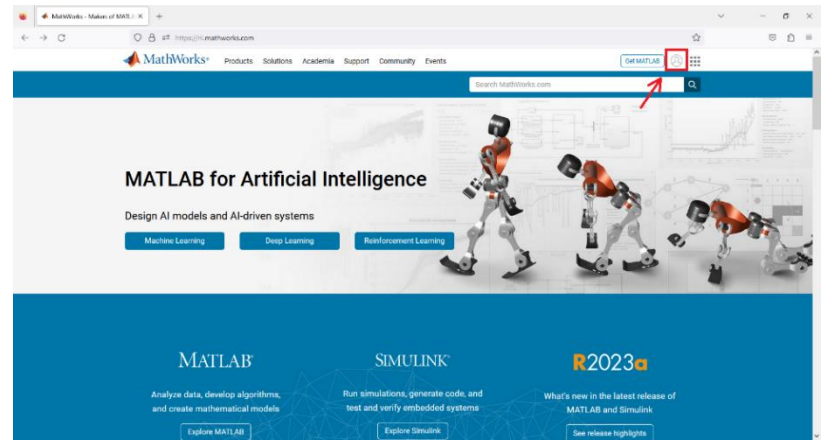

3. Kattintsunk a "create one!" lehetőségre!

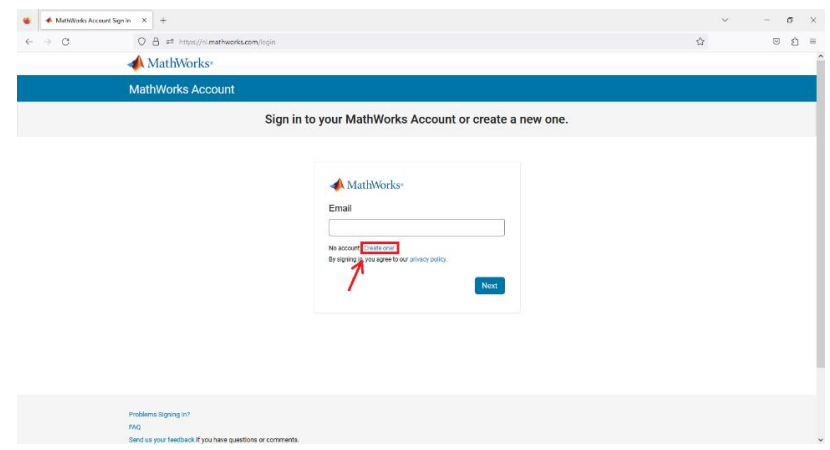

4. Töltsük ki a szükséges adatokat! A regisztrációhoz az egyetemi email címet kell megadni (**@edu.bme.hu**).

(Részletes leírás megtalálható itt: [https://viki.eik.bme.hu/doku.php?id=mathworks:mathworks\)](https://viki.eik.bme.hu/doku.php?id=mathworks:mathworks)

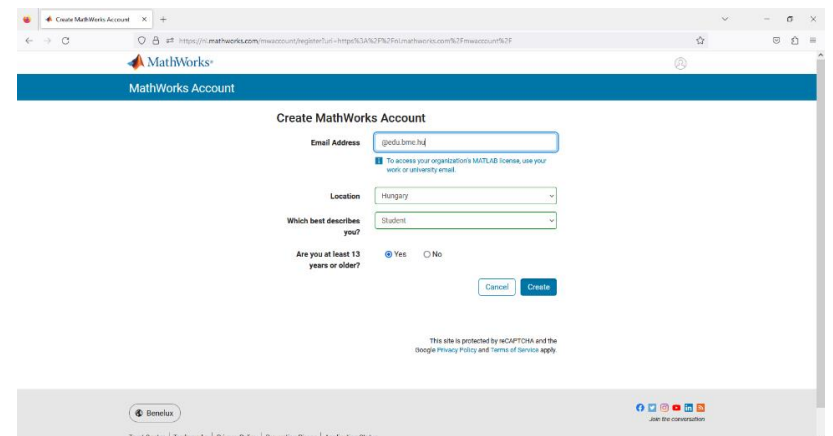

5. Amennyiben a regisztráció sikeres, egy email érkezik a megadott címre, aminek a segítségével verifikálni szükséges a fiókot.

# **Welcome to MathWorks!**

To complete your MathWorks Account setup, click Verify email.

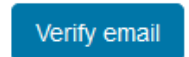

# <span id="page-1-0"></span>II. MATLAB telepítése

1. Az elkészített fiókba való bejelentkezés után a felhasználónál a My Account fület választva lehet megtalálni az elérhető MATLAB verziót, amit a Download gombbal tölthetünk le.

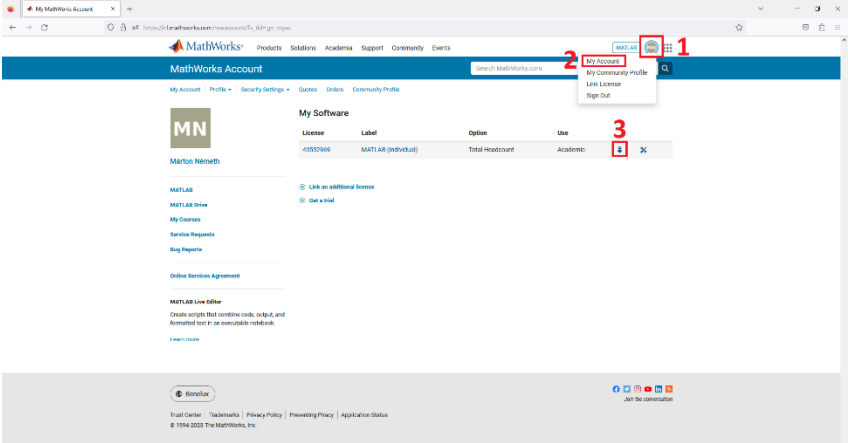

2. Következőnek ellenőrízzük, hogy a legújabb verzió és a megfelelő operációs rendszer van kiválasztva, majd indítsuk el a letöltést!

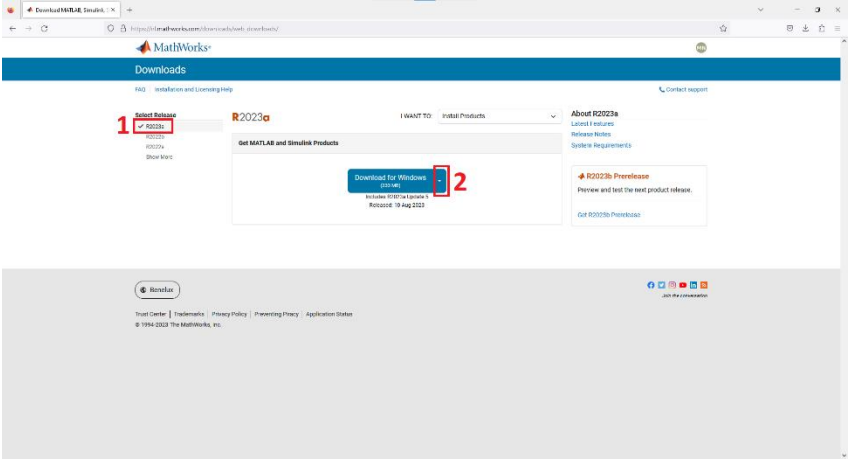

3. A letöltött telepítő elindításakor először szükséges megint bejelentkezni az elkészített fiók adataival.

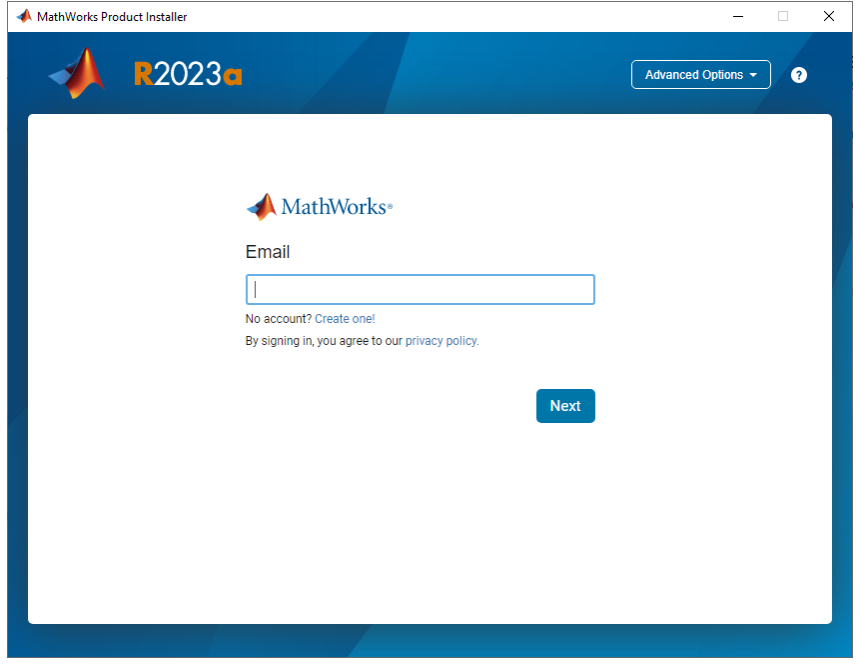

4. Fogadjuk el a licensz feltételeket.

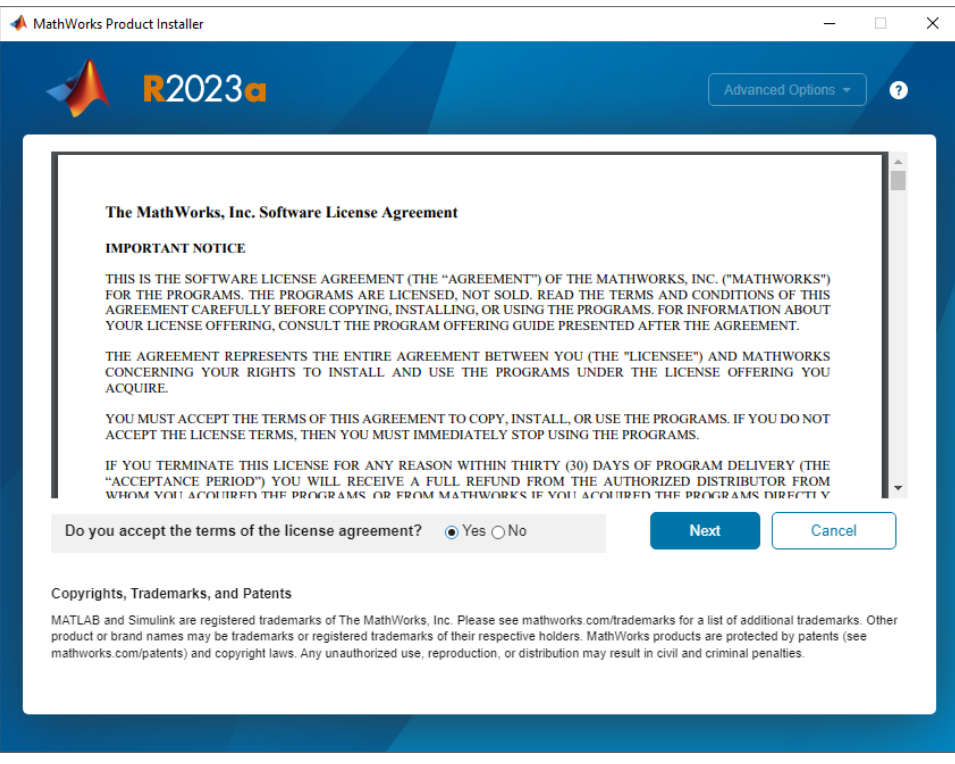

5. Amennyiben sikerült a fiók azonosítása, akkor következőnek kiválasztható az egyetem átal nyújtott MATLAB verzió

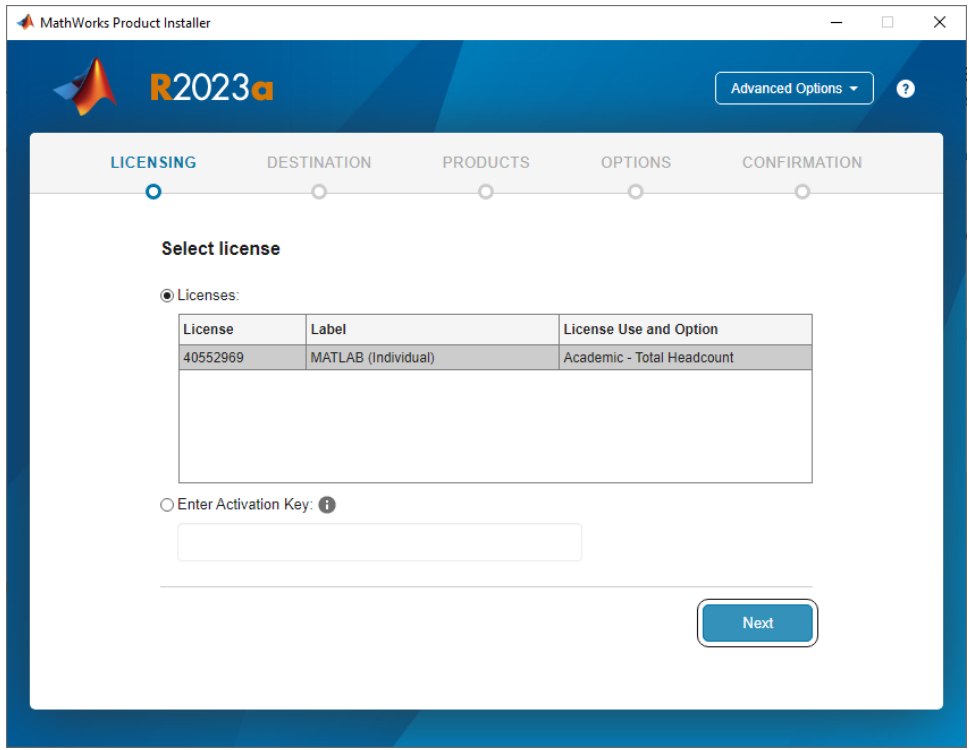

6. Válaszzuk ki a telepítés helyét. Ez nem egyezik meg azzal a hellyel ahova az elmentett MATLAB kódok kerülnek!

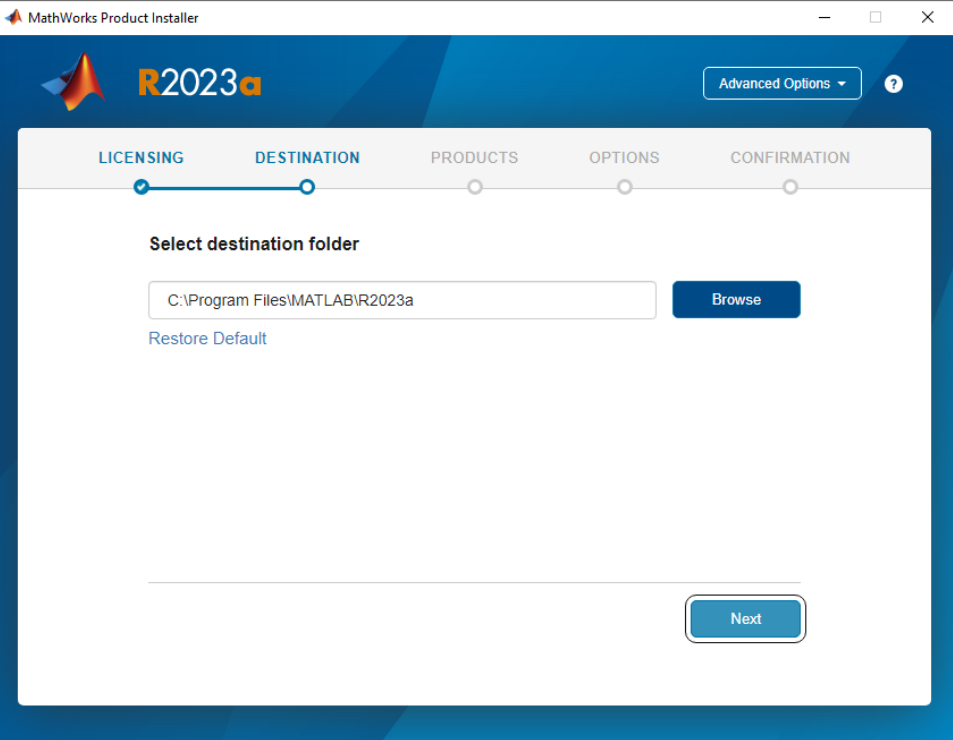

- 7. Következőnek kell kiválasztani a feltelepítendő Toolbox-okat. Itt pipáljuk be a következőket:
	- Curve Fitting
	- Data Acquisition
	- Signal processing
	- Statistics and Machine Learning
	- Wavelet

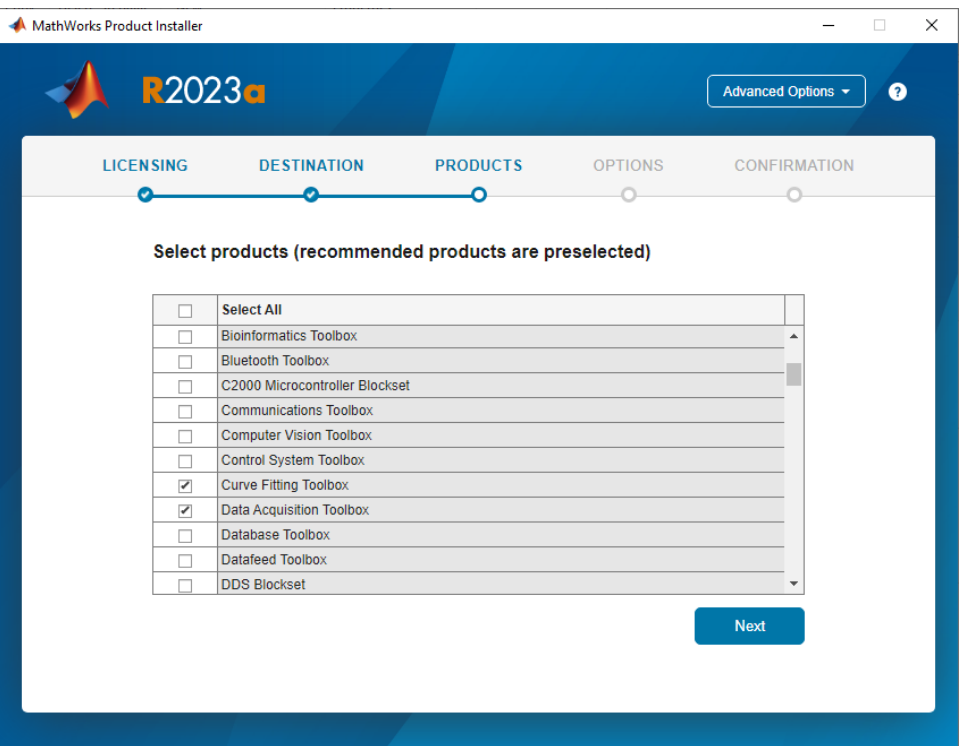

### <span id="page-5-0"></span>III. Toolbox-ok ellenőrzése

**AL MATI AR RADEL** Lacademic use

Telepítés után indítsuk el a MATLAB-ot és ellenőrízzük a kiválasztott Toolbox-okat. A Home fül alatt válasszuk ki az Add-Ons opciót, majd kattintsuk a Manage Add-On-s lehetőségre! Hiányzó Toolboxok beszerzését a telepítő újbóli elindításával lehet megtenni.

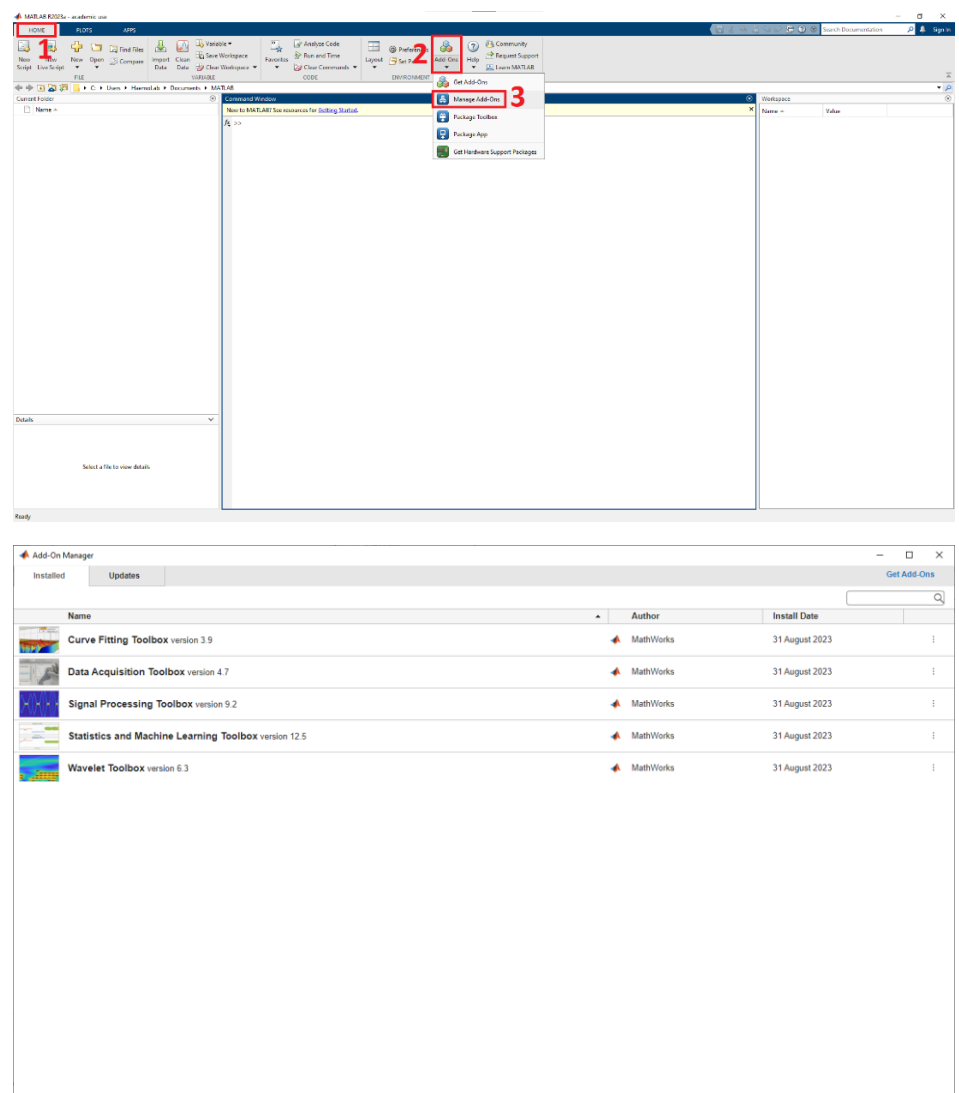

## <span id="page-5-1"></span>IV. NI-DAQmx telepítése

Az NI adatgyűjtő kártyártyák használatához szükség van másik szoftver letöltésére és telepítésére is.

- 1. Az NI kártya szoftevre elérhető ezen az oldalon: <https://www.ni.com/en/support/downloads/drivers/download.ni-daq-mx.html#484356>
- 2. Ellenőrízzük, hogy a legújabb verzió van kijelölve, majd indítsuk el a letöltést!

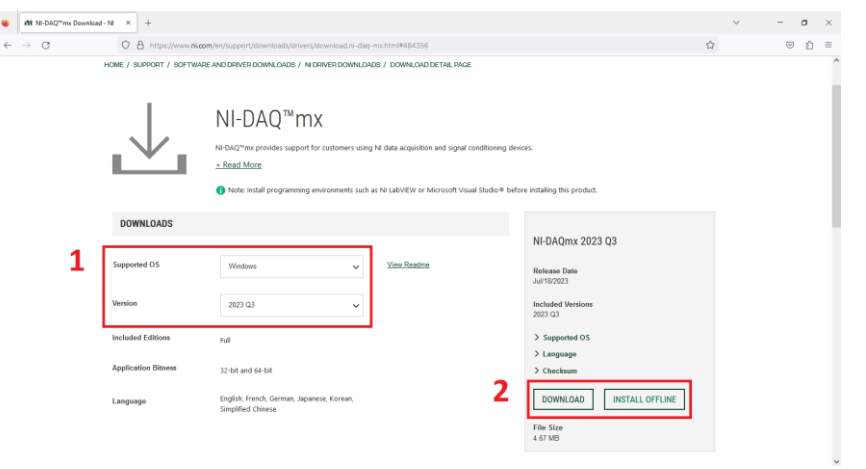

3. Fogadjuk el a licensz feltételeket!

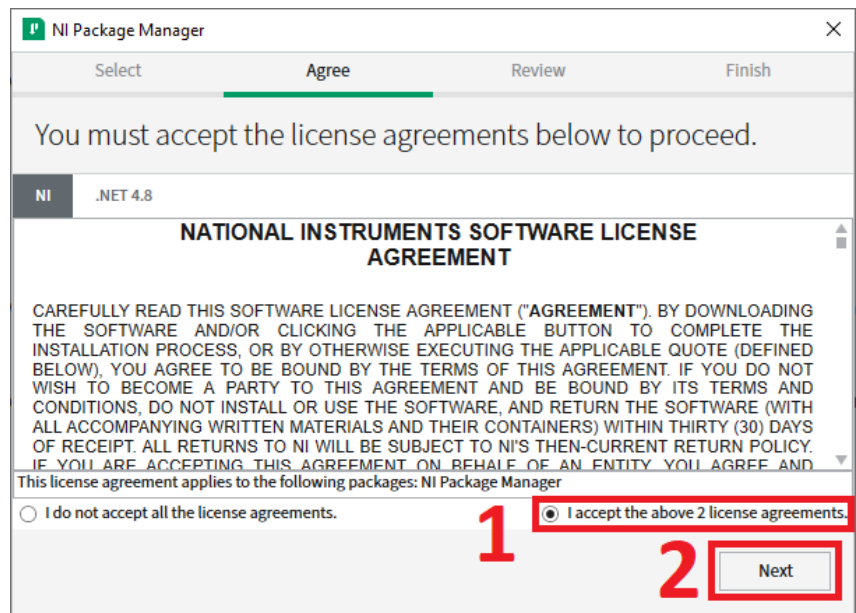

4. Haladjunk végig a telepítés többi lépésén változtatás nélkül!

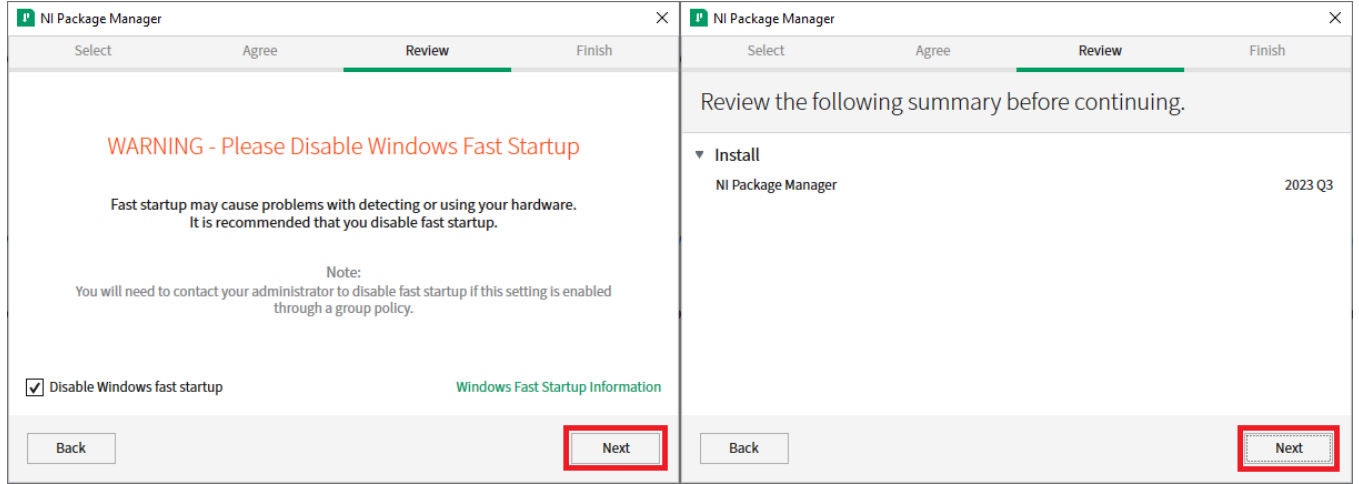

5. A Packgage Manager telepítése után rögtön elindul a NI-DAQmx telepítése. Első lépésben bejelölhető, hogy semmilyen további lehetőség telepítésére nincs szükség.

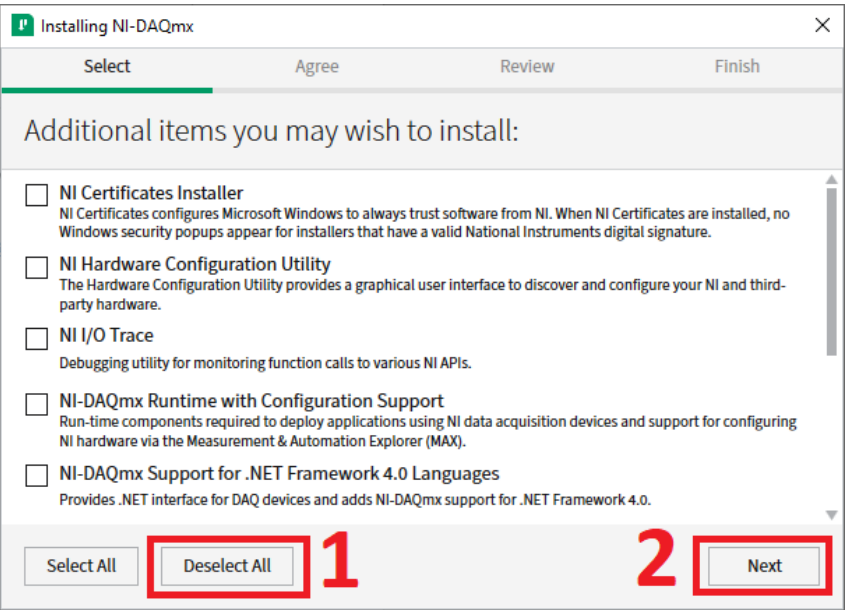

6. Megint fogadjuk el a licensz feltételeket és haladjunk végig a telepítésen

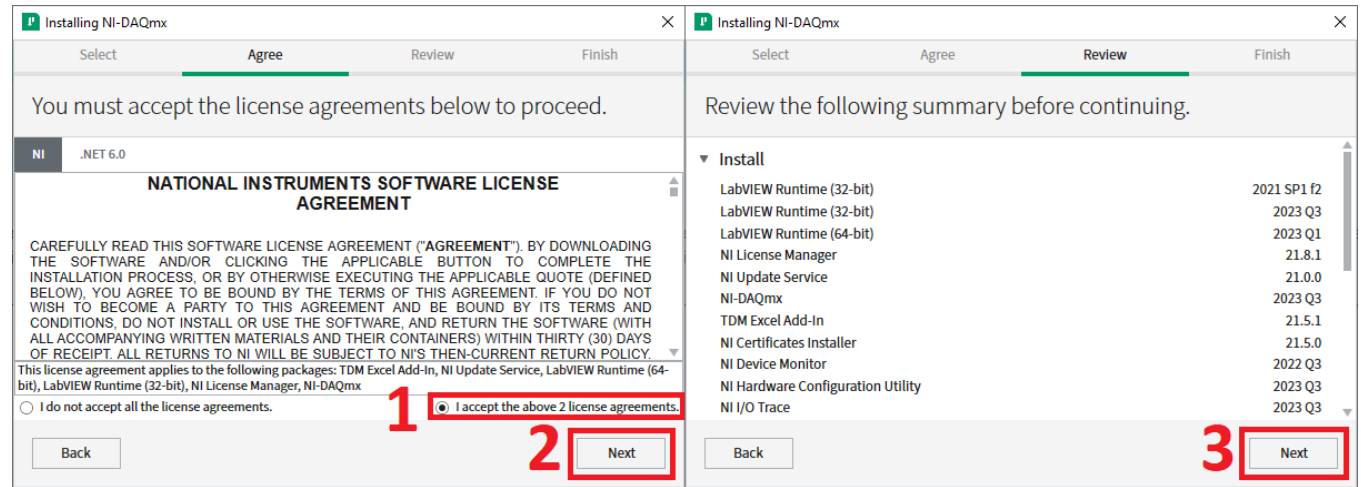

- 7. Amennyiben a tűzfal megállítaná a telepítést, engedélyezzük a telepítő folytatását!
- 8. Telepítés befejezésekor felugró ablakban kikapcsolható az automatikus frissítés keresése.

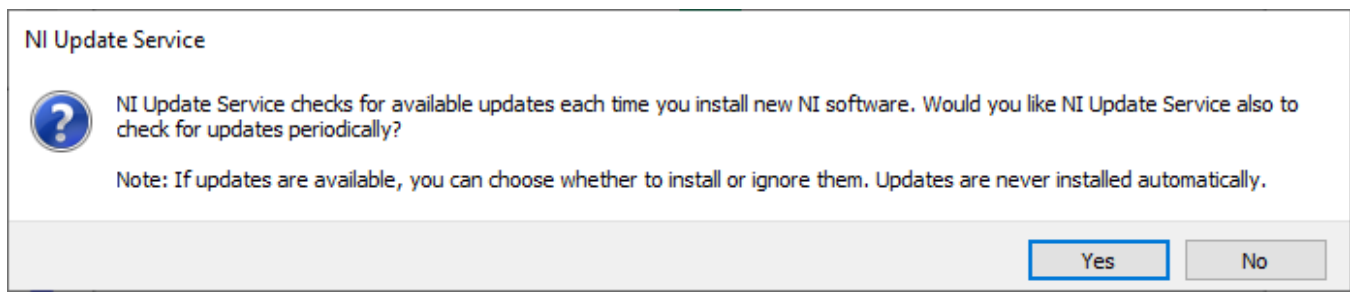

9. A szoftver működéséhez indítsuk újra a számítógépet.

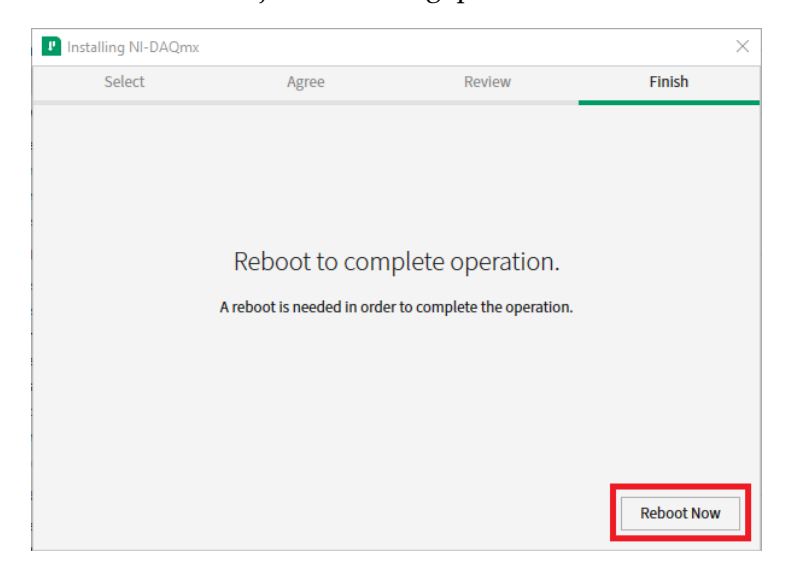

# V. NI-DAQmx használata

1. Az NI kártya ellenőrzéséhez szükség van az NI Device Manager elindítására. Ez vagy automatikusan megtörténik a számítógép indításakor, vagy megtehető ha rákeresünk a programok között

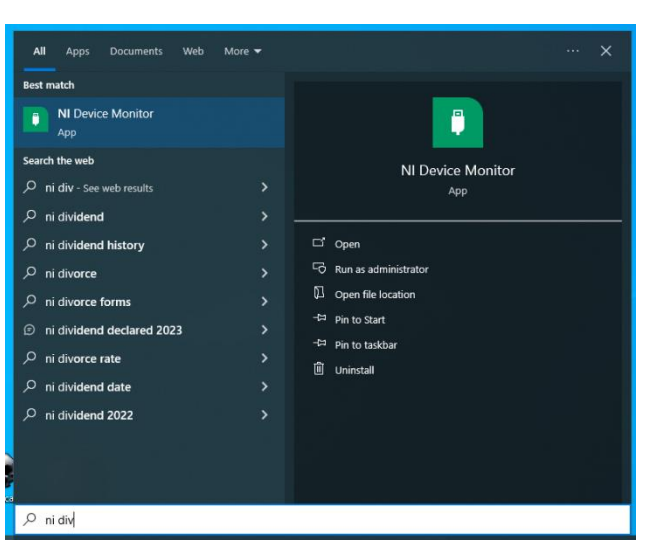

2. Indítás után a Device Manager-t a tálcán lehet begtalálni. Amennyiben csatlakoztatva van NI kártya az itt jelenik meg, illtve itt lehet kikapcsolni az automatikus indítást a számítógép indításakor.

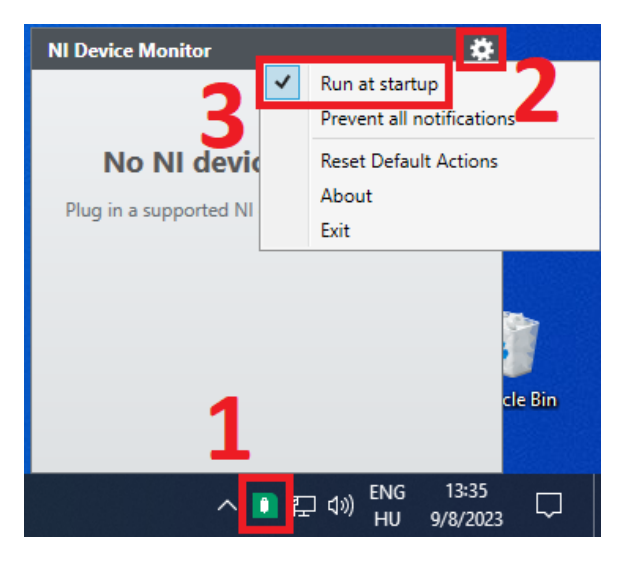